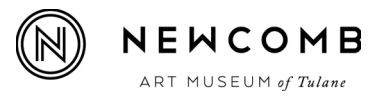

## 1. You will receive an email that looks like this:

-

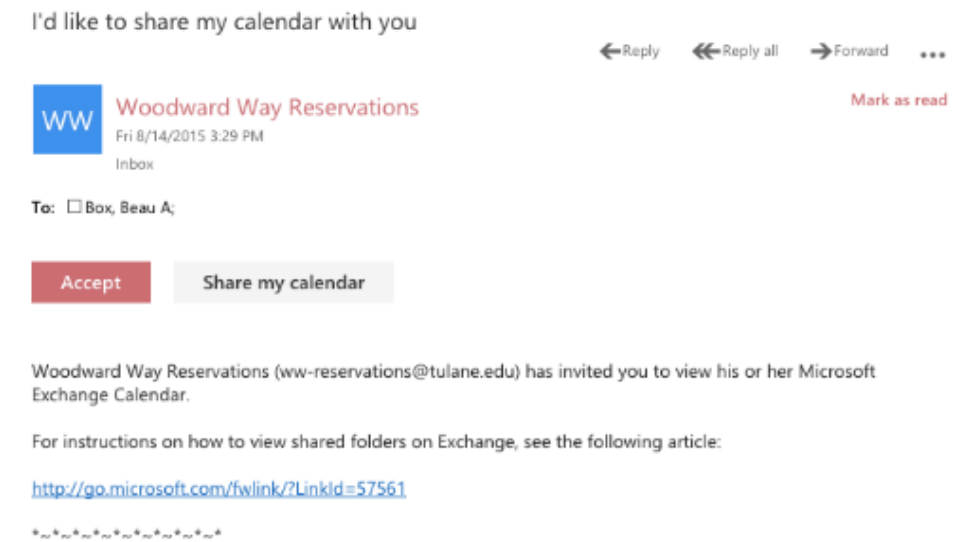

## 2. Hit Accept

## 3. You should now see the Woodward Way Rental calendar listed under "My Calendars":

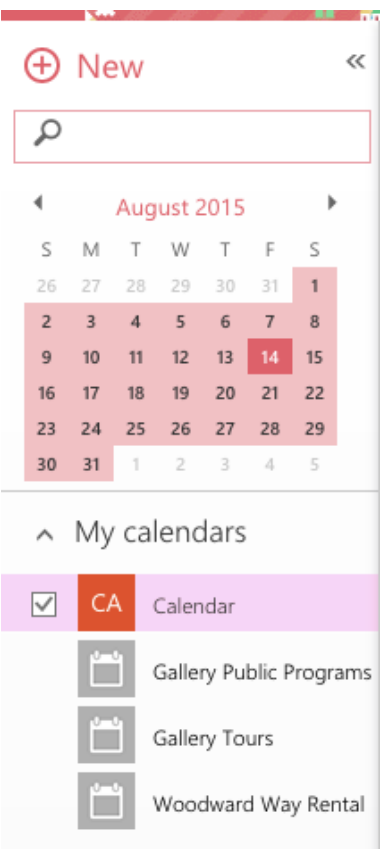

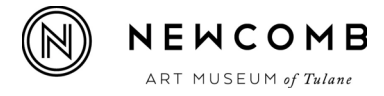

## 4. Schedule your event on the Woodward Way Rental calendar (see drop down below) and be sure to list ww-reservations in the Attendees line:

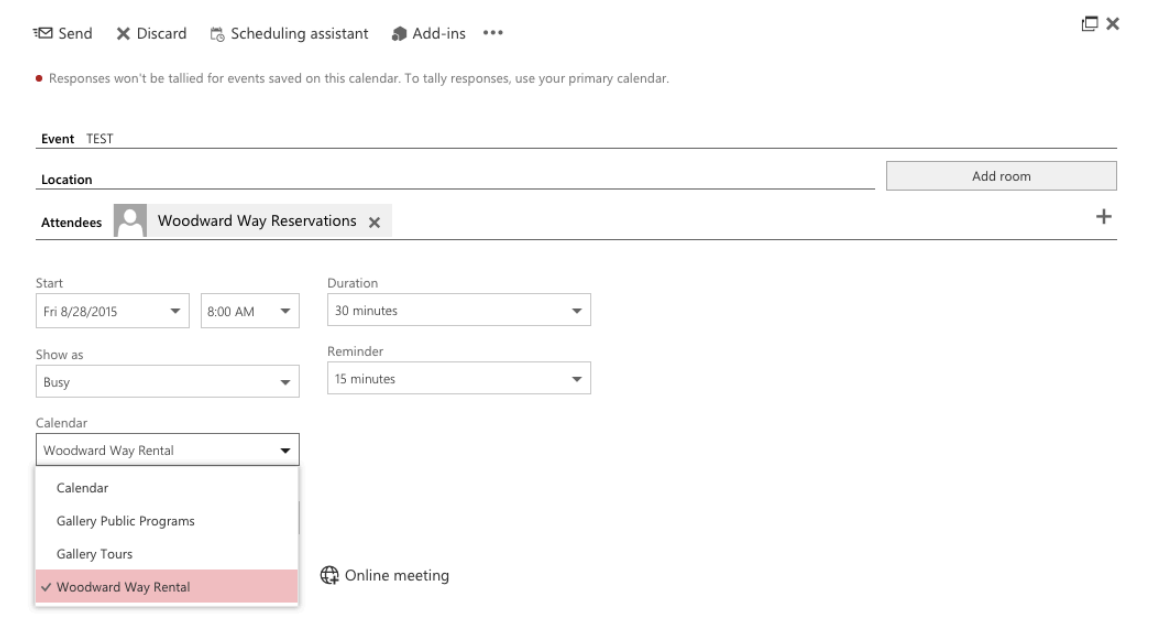

5. Once you hit send, we will receive a notice that we, in turn, will accept. Voila, your event is reserved!